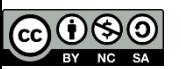

## Laboratorio

### Paolo Veronesi, Enrico Fattibene, Fabio Capannini

### Formazione Cloud@CNAF 13/6/2014

Quest'opera è distribuita con Licenza Creative Commons Attribuzione - Non commerciale - Condividi allo stesso modo 3.0 Italia.

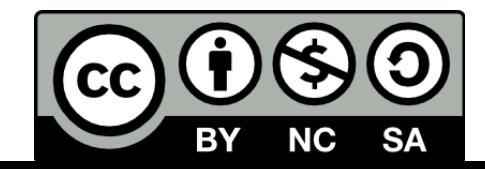

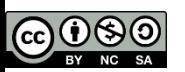

### Sommario

NF

- Panoramica della dashboard
- Demo basic via dashboard
- Demo advanced via command line: multi tier app
	- Questa parte del lab e' stata riadattato prendendo come spunto **Neutron Hands on Lab** (**<http://bit.ly/1cFKPoV>**)

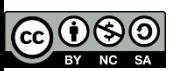

## Scopo del laboratorio

- Basic: Prendere familiarita' con la dashboard
- Advanced: prendere familiarita' con le api
	- Ogni utente arrivera' a costruire un ambiente multi tier con una applicazione web in load balancing
	- **Comandi passo passo in** https://gist.github.com/fabiok/e8fcc717de738240eec5
- Viene usata l'infrastruttura Cloud@CNAF, basata su OpenStack Havana con le seguenti caratteristiche:
	- **Per-Tenant router con reti private**
	- LBaaS abilitato

IN IE

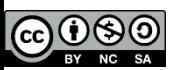

### Infrastruttura

### **Management Network**

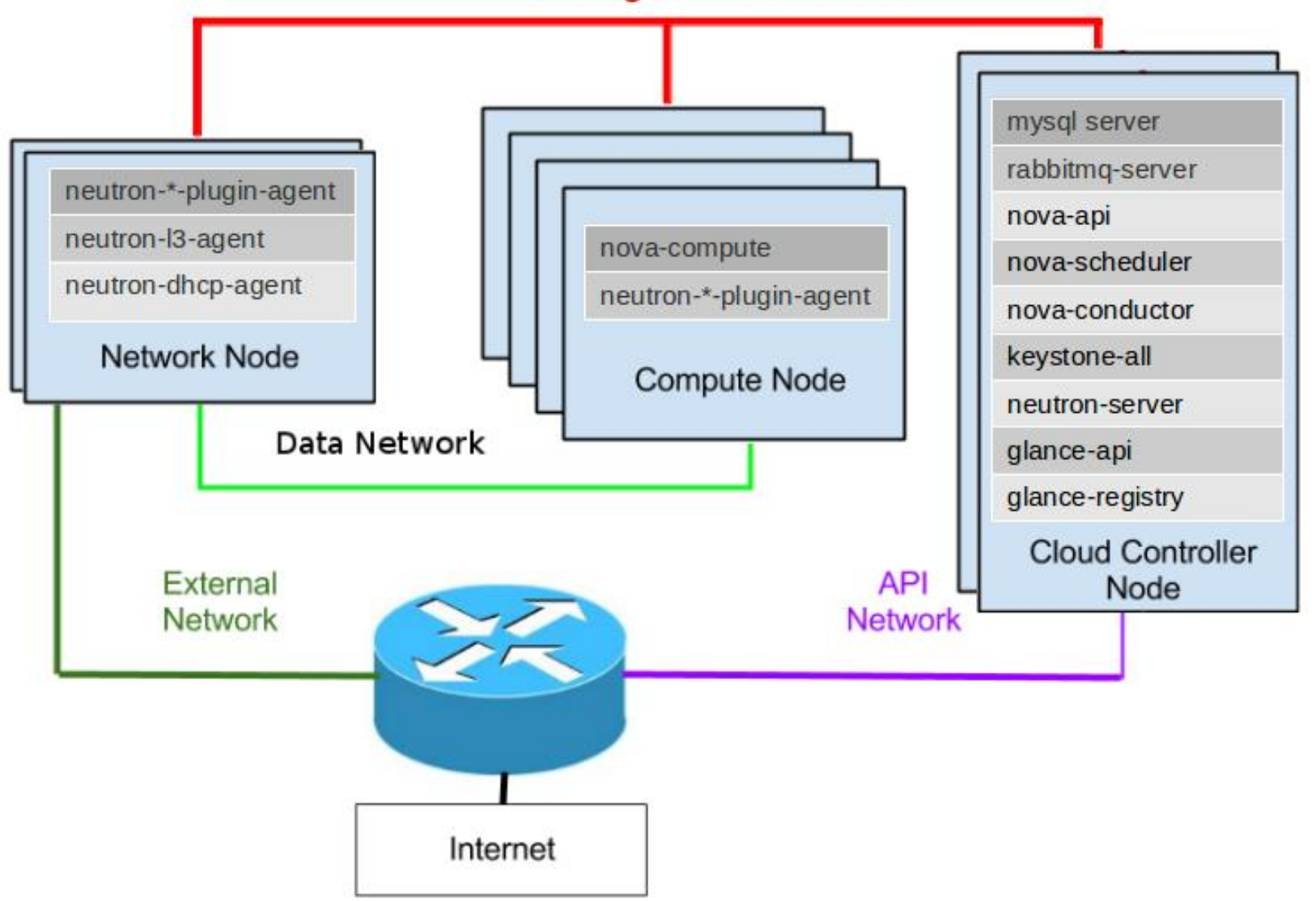

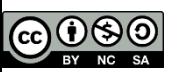

# Tipologie di rete (1/3)

### • Private Tenant Network

- All'interno di ogni progetto (Tenant), gli utenti possono creare una o piu' reti private e uno o piu' apparati di rete (router) con cui connettere le reti in vario modo.
- La definizione delle reti in ogni tenant non richiede l'intervento di un amministratore dell'infrastruttura ed e' garantito l'isolamento delle VM sia tra progetti diversi che tra reti diverse all'interno dello stesso progetto.
- Le VM possono (o meno) avere outbound connectivity (Masquerade NAT), ma non sono raggiungibili dall'esterno se non hanno un floating IP assegnato (vedi slide successive).

NIE

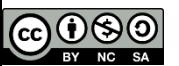

### Private Tenant Network

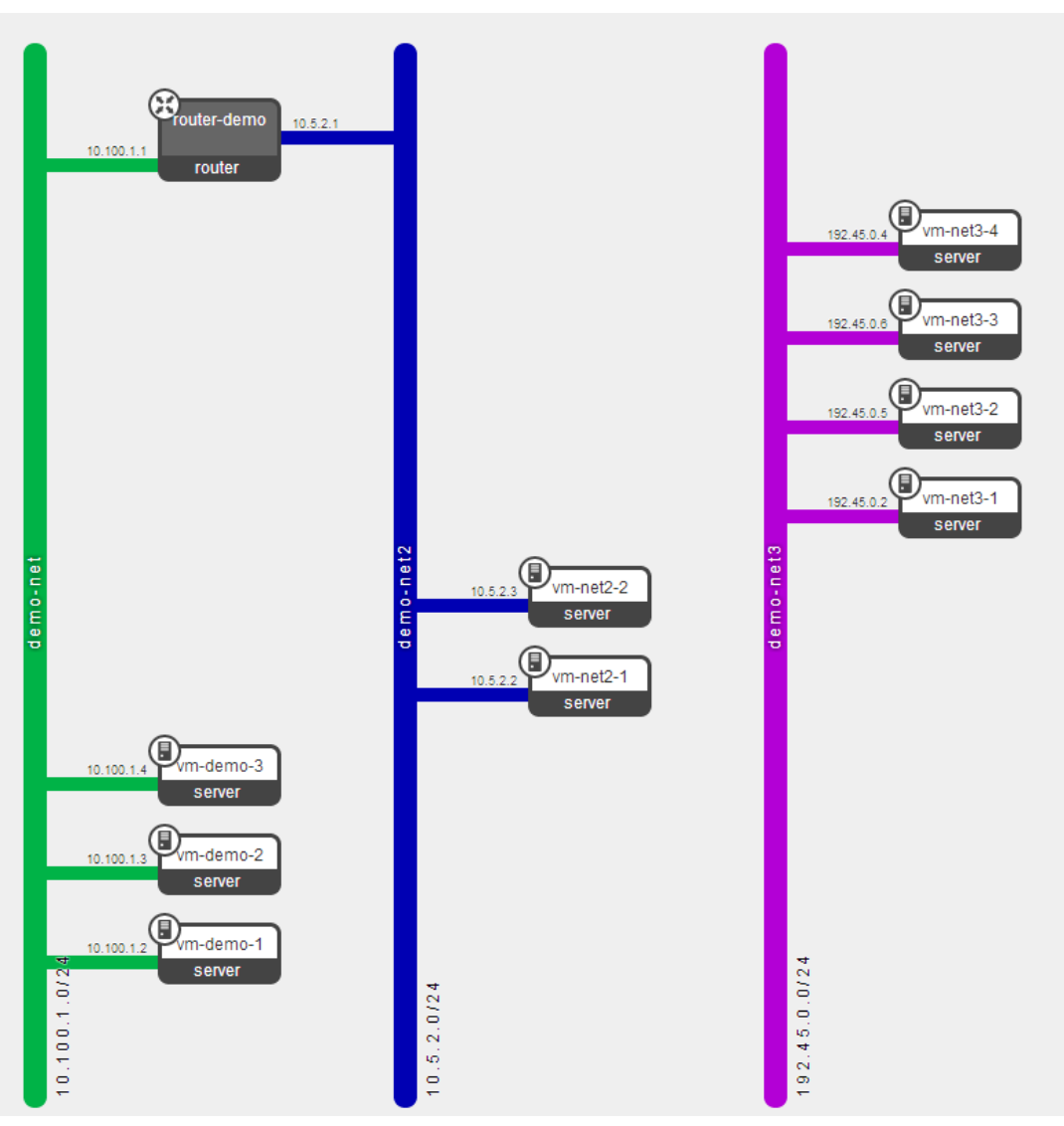

Laboratorio 6

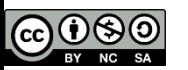

# Tipologie di rete (2/3)

### **External Network**

- Tipologia di rete necessaria per assegnare floating IP a VM istanziate sulle Private Tenant Network e renderle quindi accessibili via NAT dall'esterno.
- **Le reti External sono condivise trangely** tutti i progetti e definite dall'amministratore dell'infrastruttura.
- Le VM non possono partire con un ip assegnato su una rete External, deve esistere una rete Private.

### **Workflow**

- **L'utente crea una rete privata**
- **L'utente crea un router che** connette la rete External con la rete privata
- **L'utente fa partire una VM sulla rete** privata a cui assegna anche un floating IP
- **La VM ha due IP: uno privato e uno** pubblico

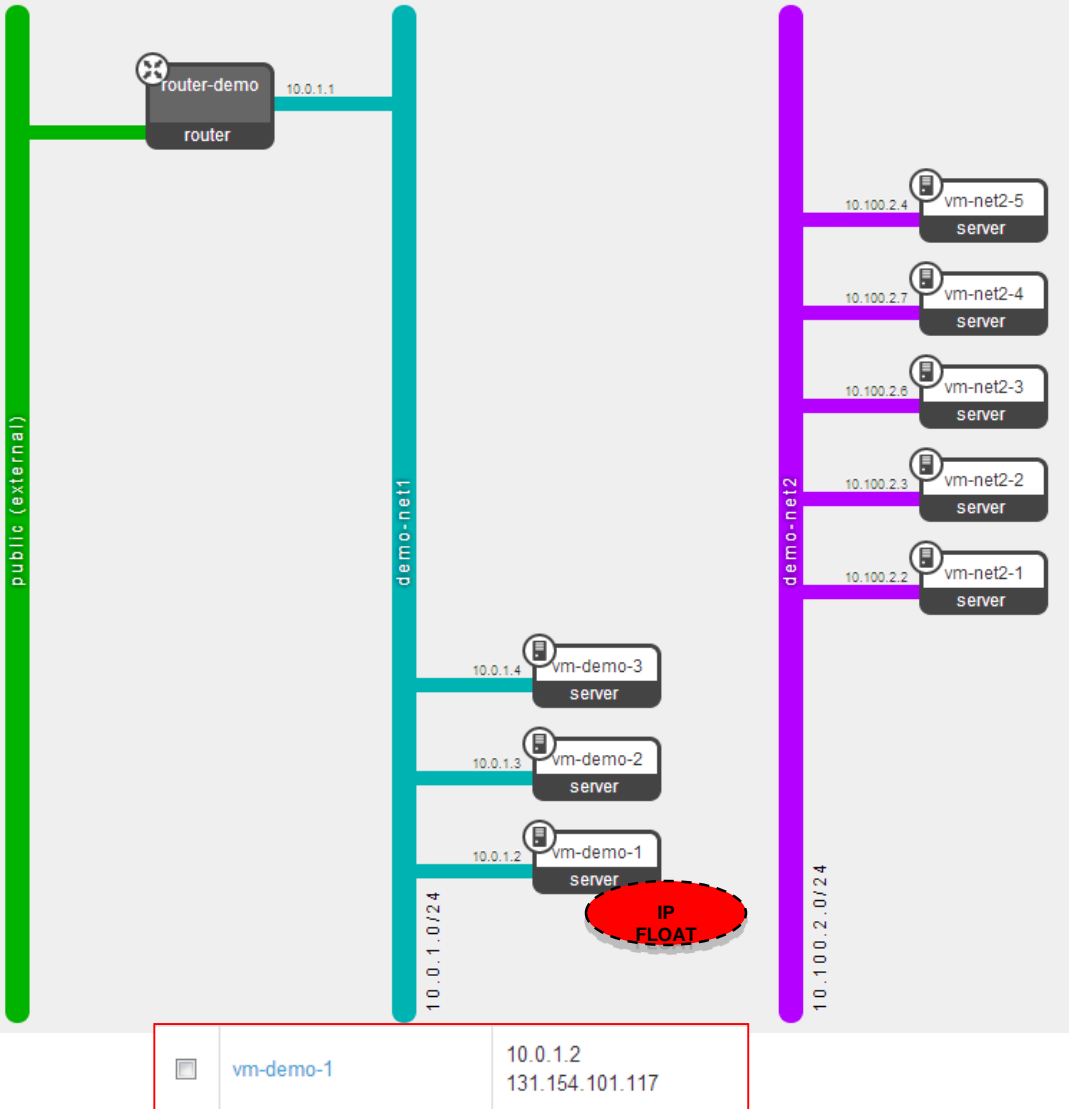

Laboratorio **7** 

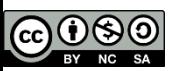

# Tipologie di rete (3/3)

### **Shared Network**

- La shared network e' una tipologia di rete attraverso la quale si mette a disposizione dell'infrastruttura OpenStack una rete esistente nel centro di calcolo per poter creare delle VM sulla rete stessa.
- Le VM possono essere instanziate sulla rete shared, l'IP viene loro fornito da un DHCP esterno.
- Le policy della rete shared non sono gestite da OpenStack. No NAT a nessun livello.

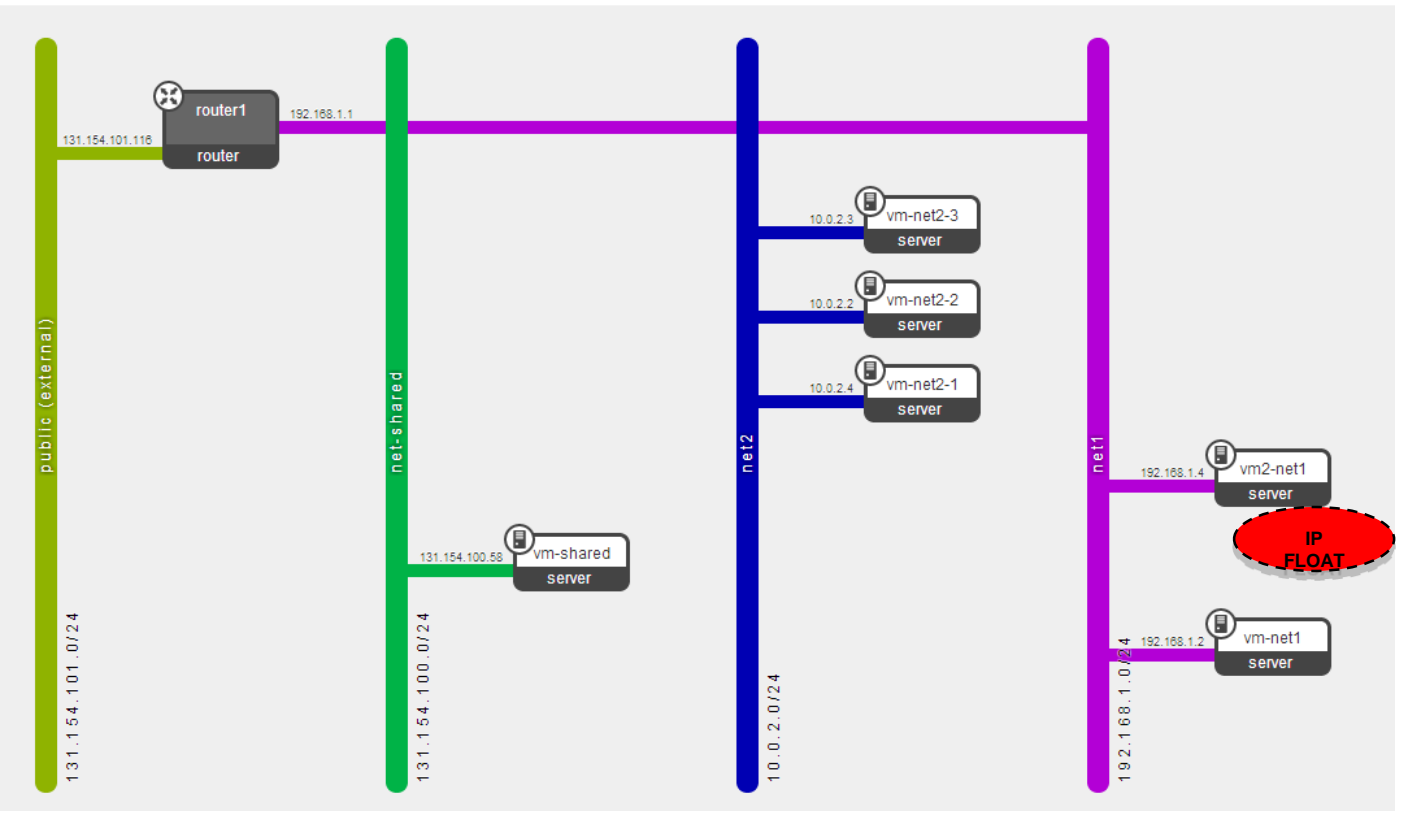

Laboratorio **8** 

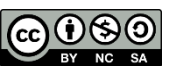

### Connessione alla dashboard

Dashboard via web:

https://cloudctrl02.cloud.cnaf.infn.it/dashboard

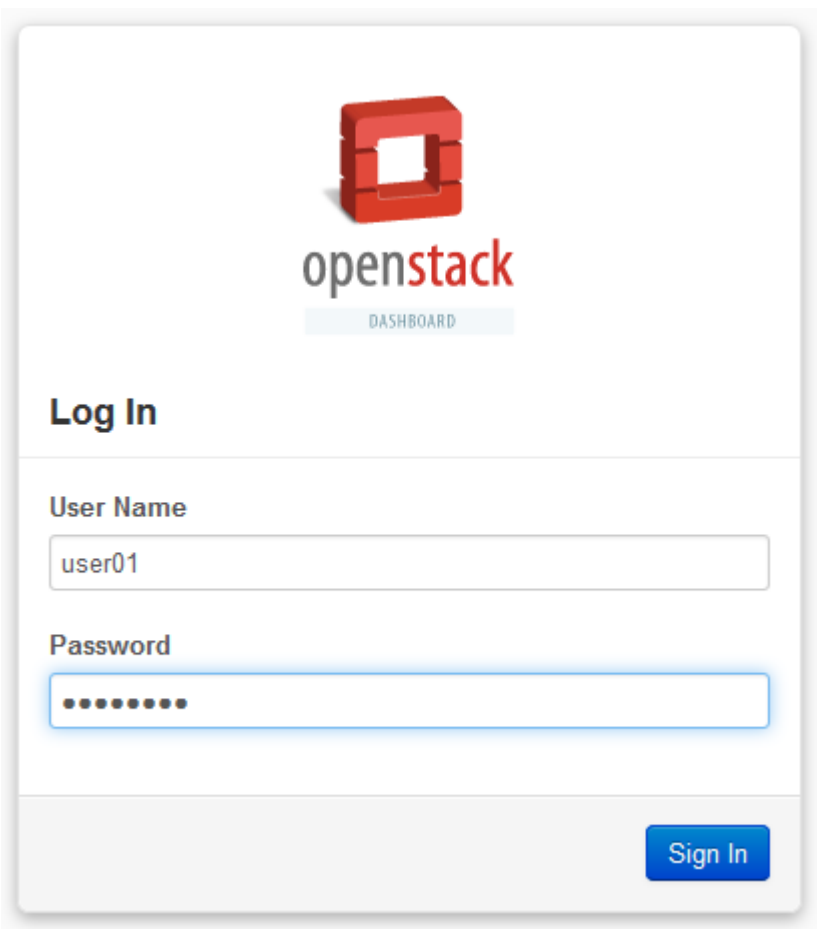

Laboratorio 9

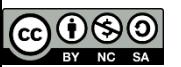

### Connessione alla UI

### UI di riferimento (ad es. igi-ui.cnaf.infn.it)

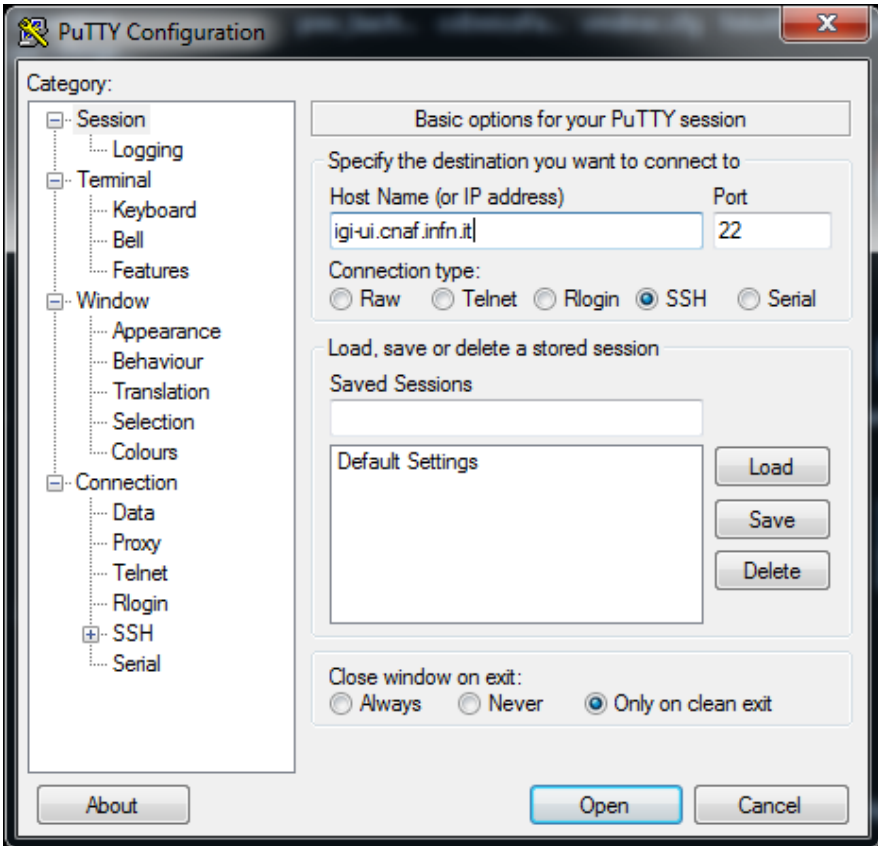

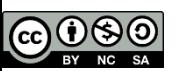

## Panoramica della dashboard

- Reti
	- Creazione di una rete privata con sottorete e router
- Security groups
	- Creazione di security group
	- **-** Definizione di regole in security group
- Instanze
	- Creazione di una VM
	- Operazioni sulla VM
- Floating IP
	- Assegnazione di floating IP al progetto
	- Assegnazione di floating IP alla VM

INEN

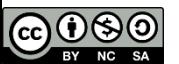

### Demo parte I - basic

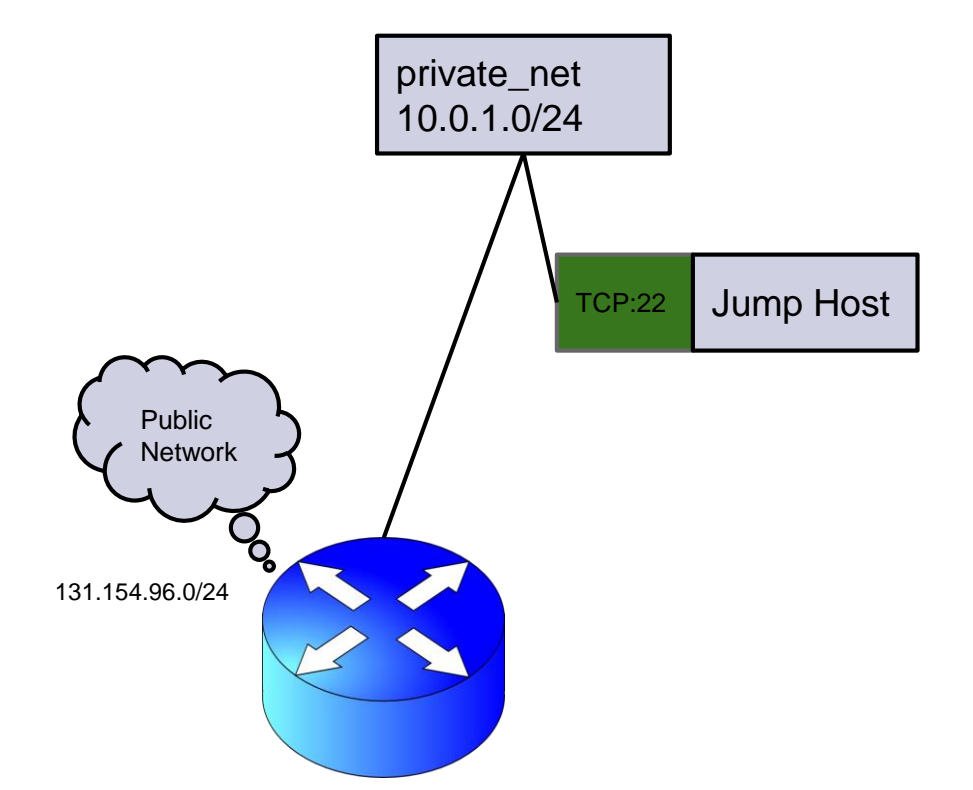

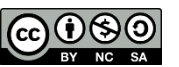

### Cambio password

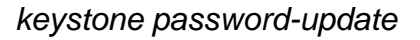

### **Change Password**

Current password \*

...........

New password \*

..............

Confirm new password \*

..............

#### **Description:**

From here you can change your password. We highly recommend you create a strong one.

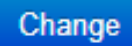

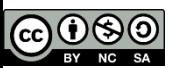

### Creazione di rete privata

*neutron net-create private\_net*

### Creazione di una rete privata

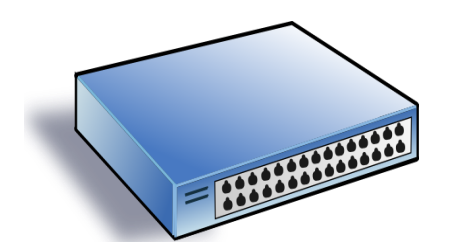

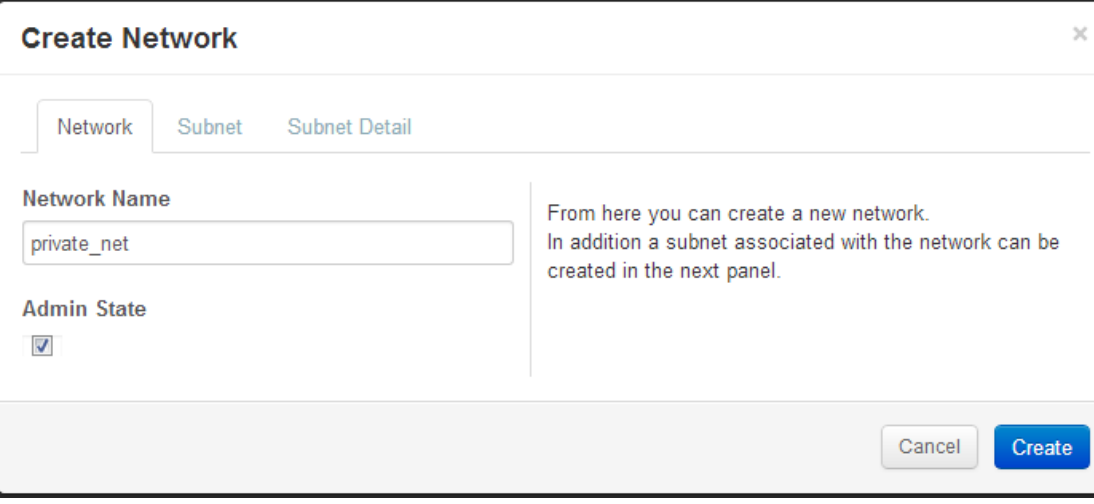

*neutron subnet-create --name private\_subnet private\_net 10.0.1.0/24*

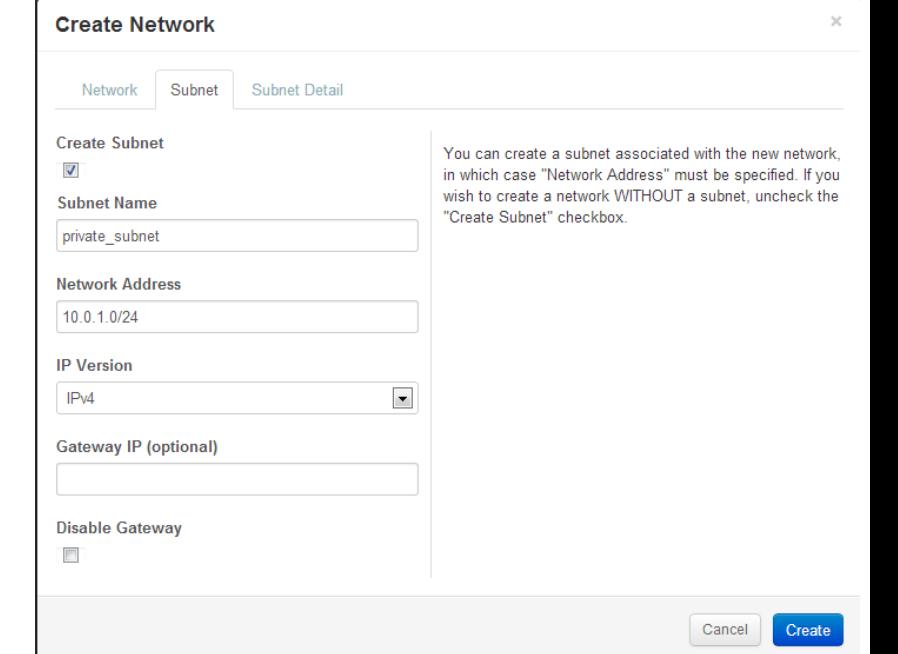

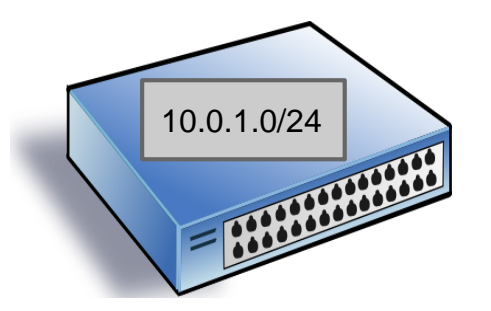

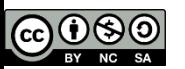

## Creazione di un router

*neutron router-create myrouter*

### Creazione di un ro

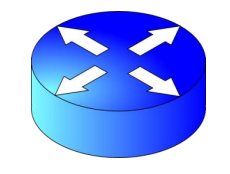

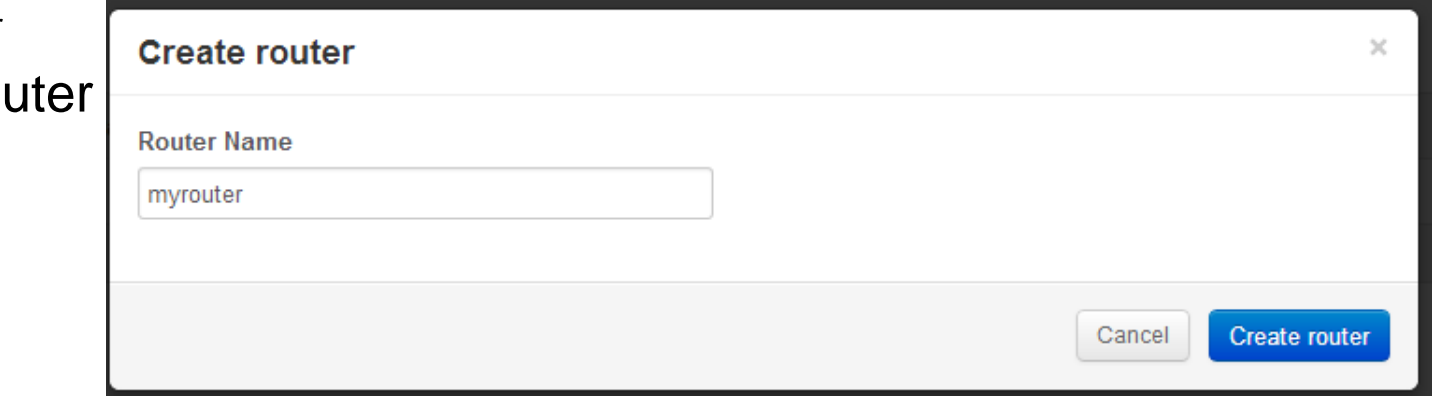

*neutron router-gateway-set myrouter public*

### Collega il router alla rete public

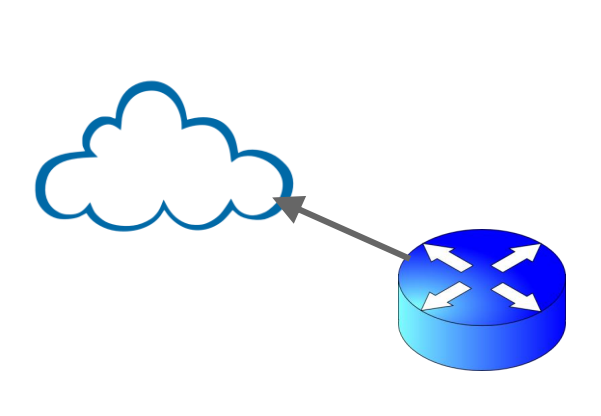

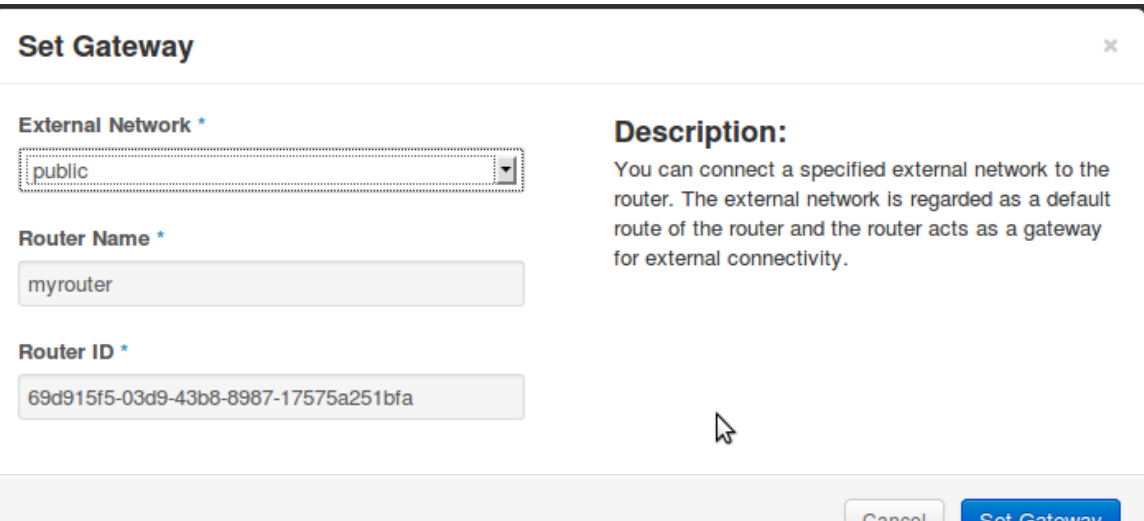

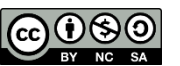

## Interfaccia del router

*neutron router-interface-add myrouter private\_subnet*

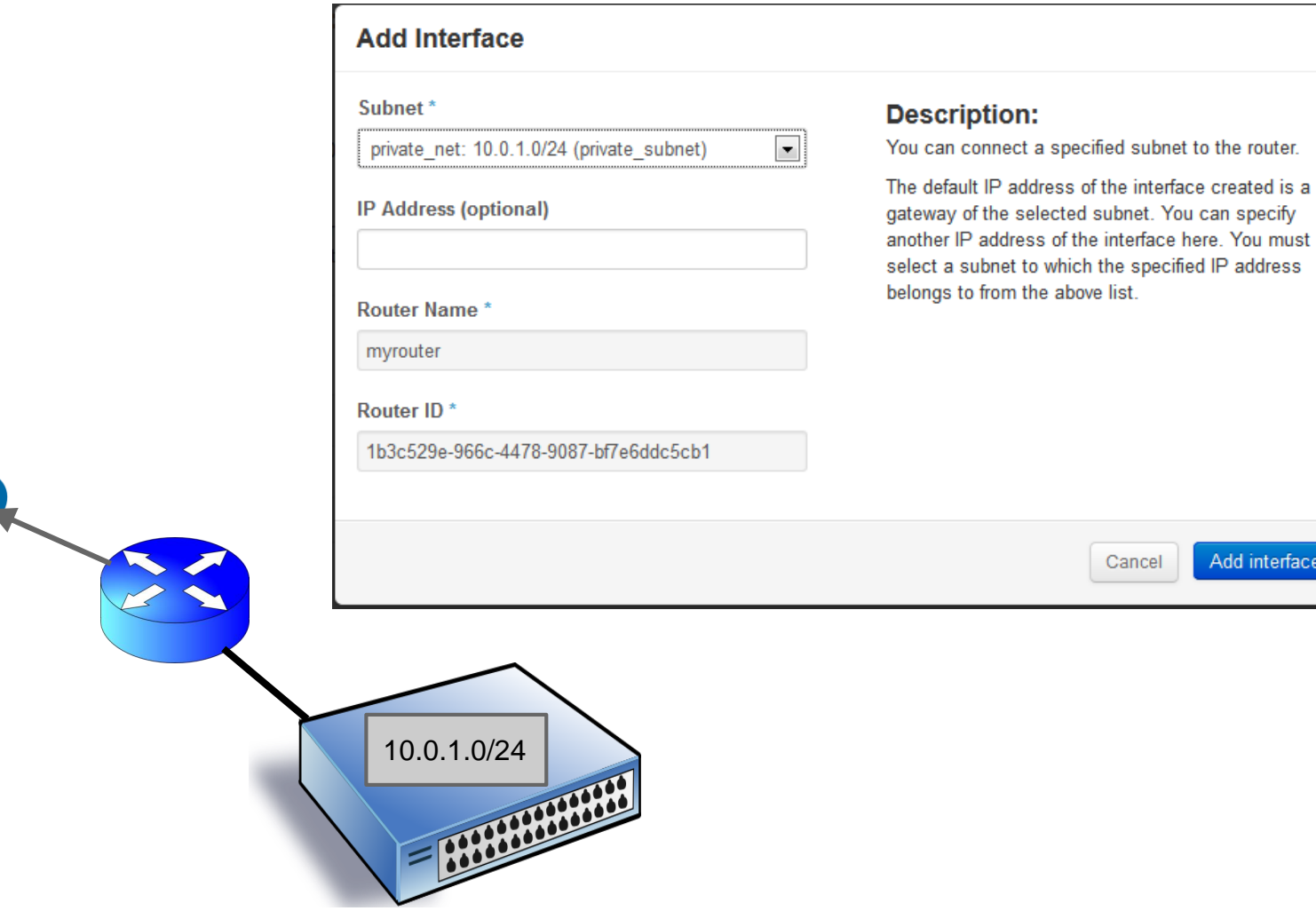

**INFN** 

 $\chi$ 

### **Security Group**

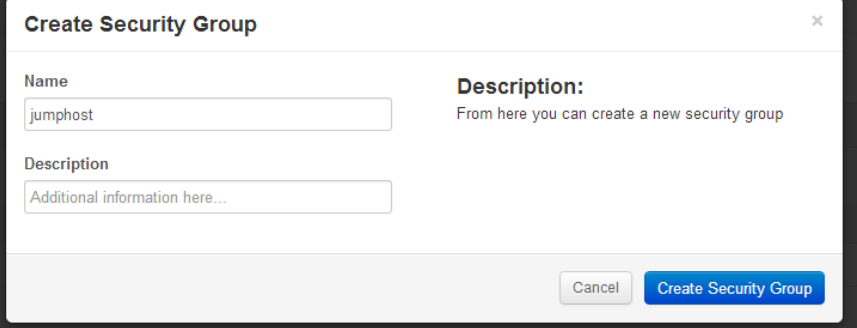

*neutron security-group-rule-create --protocol icmp jumphost*

### 2) Permette il **ping**

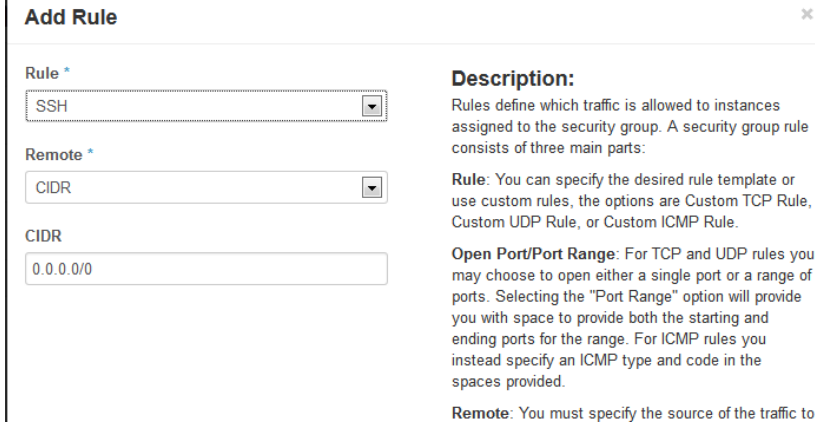

traffic to be allowed via this rule. You may do so either in the form of an IP address block (CIDR) or via a source group (Security Group). Selecting a security group as the source will allow any other instance in that security group access to any other instance via this rule

#### *neutron security-group-create jumphost*

 $\blacksquare$ 

 $\overline{\phantom{a}}$ 

 $\blacksquare$ 

### 1) Creazione dell gruppo **jumphost**

#### Add Rule

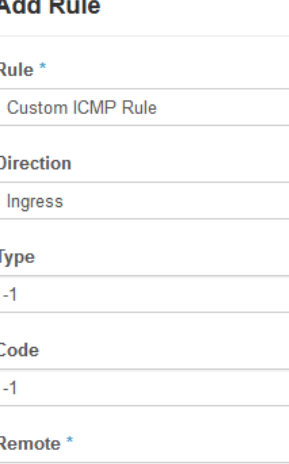

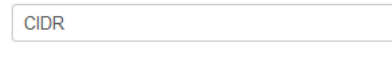

**CIDR**  $0.0.0.0/0$ 

#### **Description:**

Rules define which traffic is allowed to instances assigned to the security group. A security group rule consists of three main parts:

Rule: You can specify the desired rule template or use custom rules, the options are Custom TCP Rule. Custom UDP Rule, or Custom ICMP Rule.

Open Port/Port Range: For TCP and UDP rules you may choose to open either a single port or a range of ports. Selecting the "Port Range" option will provide you with space to provide both the starting and ending ports for the range. For ICMP rules you instead specify an ICMP type and code in the spaces provided.

Remote: You must specify the source of the traffic to be allowed via this rule. You may do so either in the form of an IP address block (CIDR) or via a source group (Security Group). Selecting a security group as the source will allow any other instance in that security group access to any other instance via this rule.

> Cancel **Add**

INFN

#### *neutron security-group-rule-create --protocol tcp --port-range-min 22 --port-range-max 22 jumphost*

3) Permette la connessione **ssh**

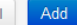

Cance

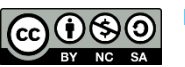

## Chiavi SSH

*nova keypair-add mykey chmod 600 mykey.pem* 

### Generazione di una coppia di chiavi SSH

Download della chiave privata sulla UI (da command-line bisogna copiare la chiave privata che è l'output del comando)

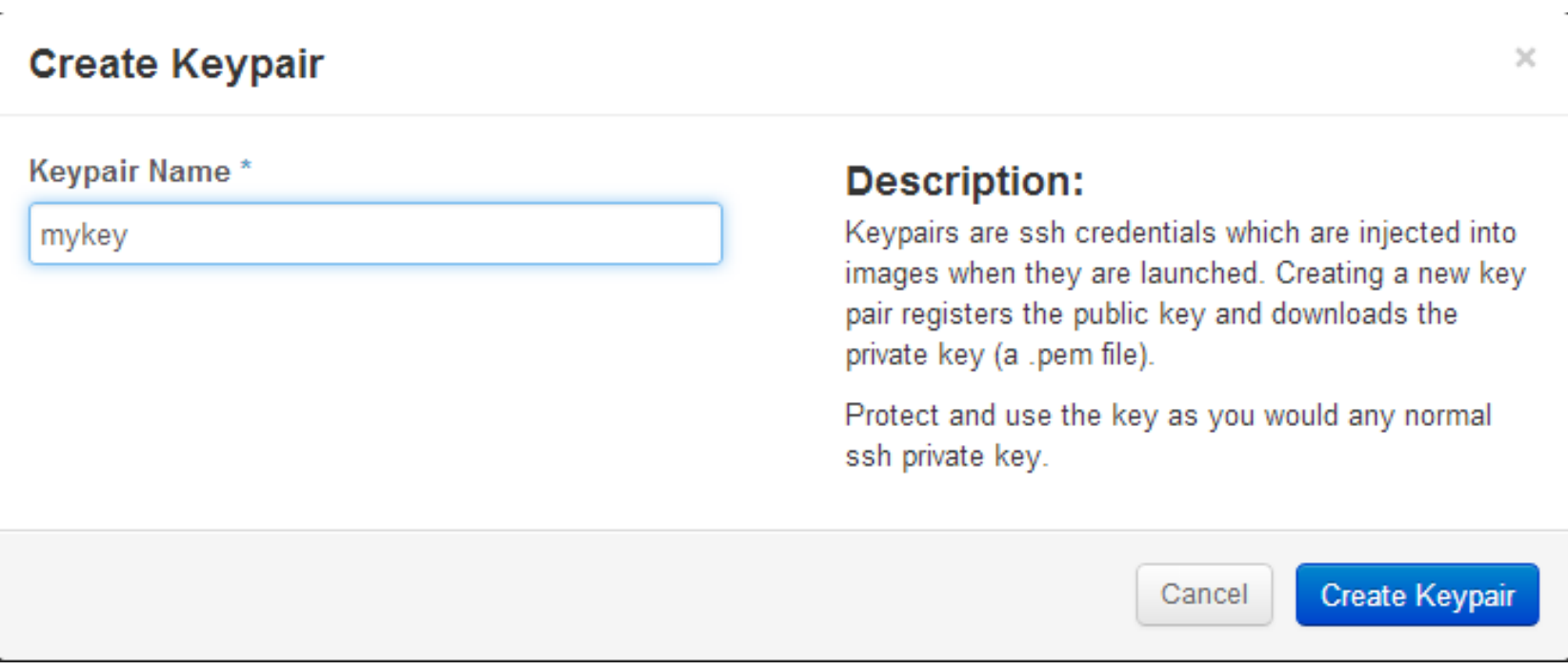

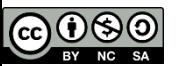

Δ,

 $\ln$ l 1 In  $\overline{F}$ 

## Istanziazione di VM

*nova boot --image SL-65 --flavor m1.small jumphost --security\_groups jumphost –key-name mykey*  (recuperare la password di root dall'output del comando nova boot)

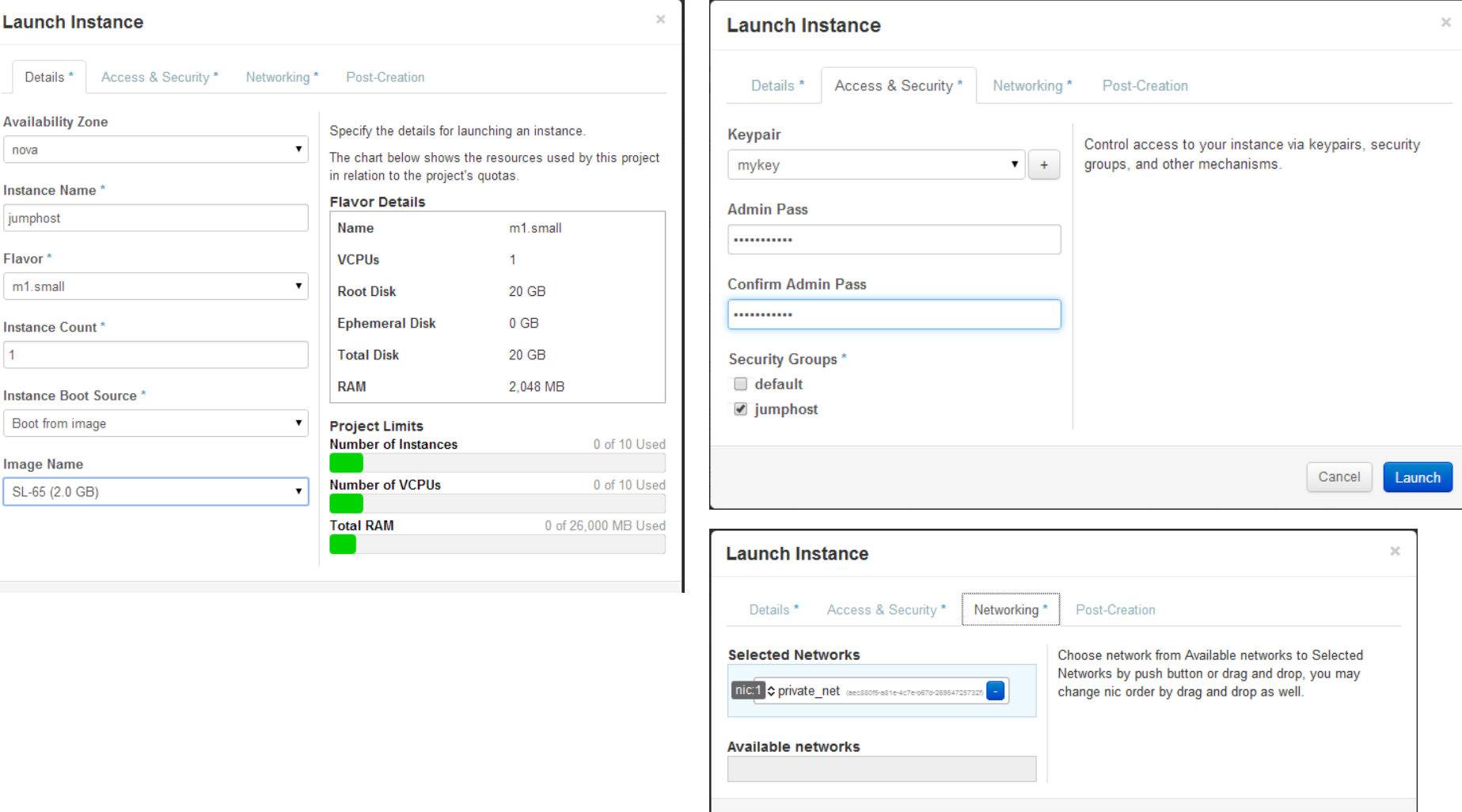

**INFN** 

Cancel

Launch

### Verifica via console

#### **Instance Console**

If console is not responding to keyboard input: click the grey status bar below. Click here to show only console

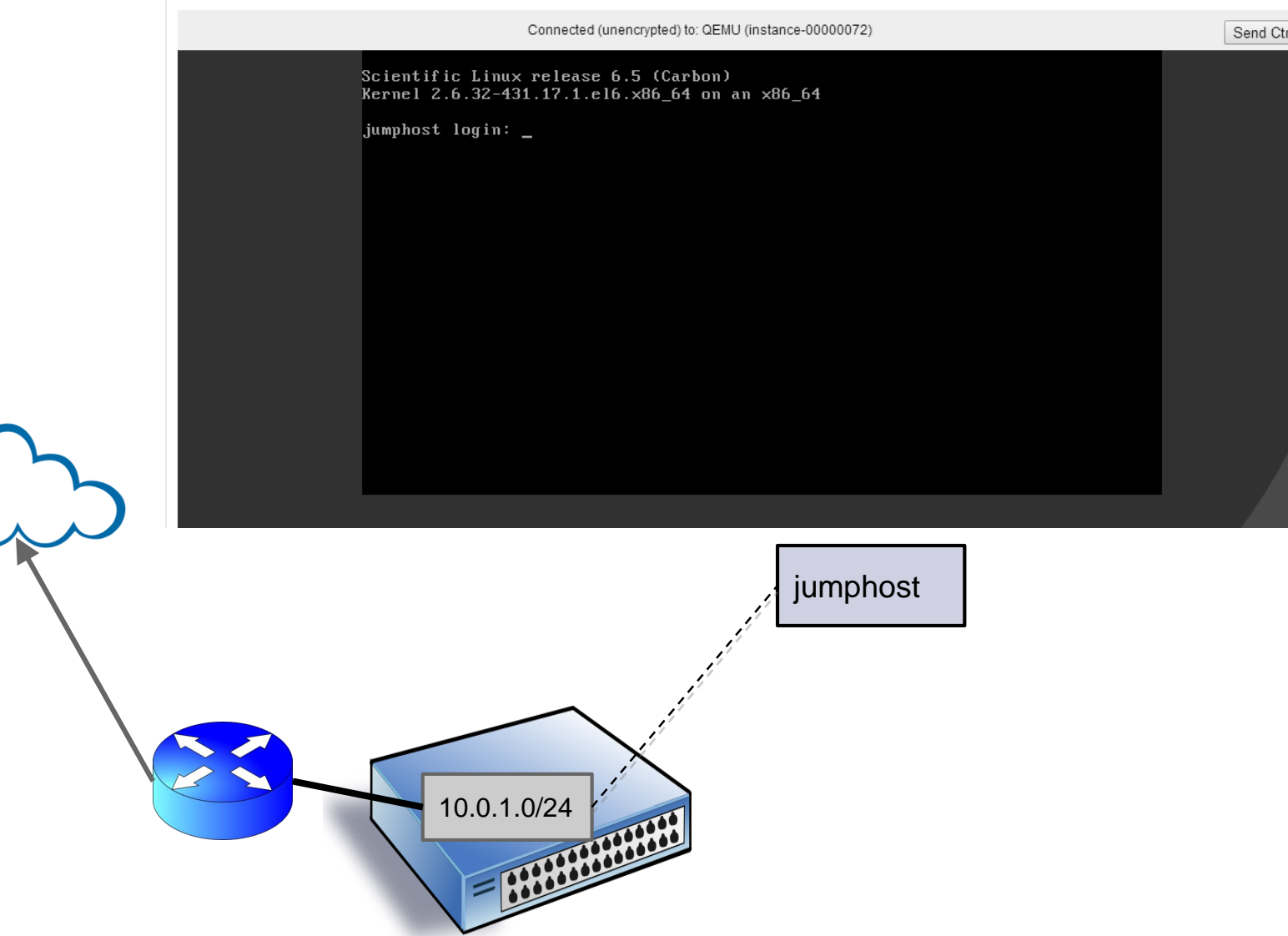

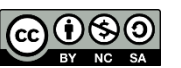

## Floating IP

*nova list neutron port-list --device\_id=<instance\_ID> neutron floatingip-create public --port-id <port\_ID>*

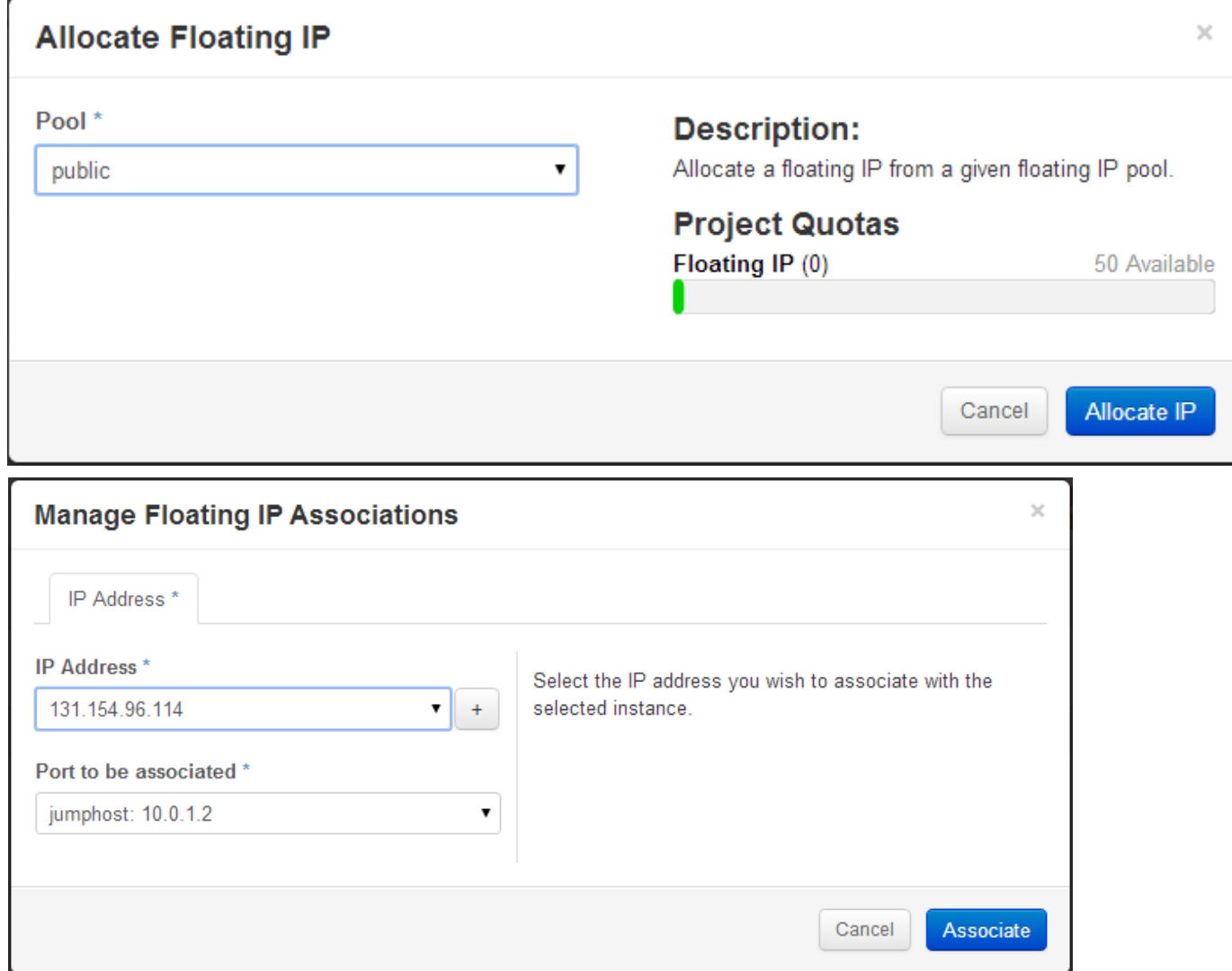

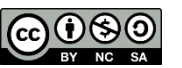

### Accesso via SSH

*ssh -i mykey.pem cloud-user@131.154.96.xxx*

Login attraverso chiavi SSH con utente cloud-user

*sudo su -*

Cambio identità a root

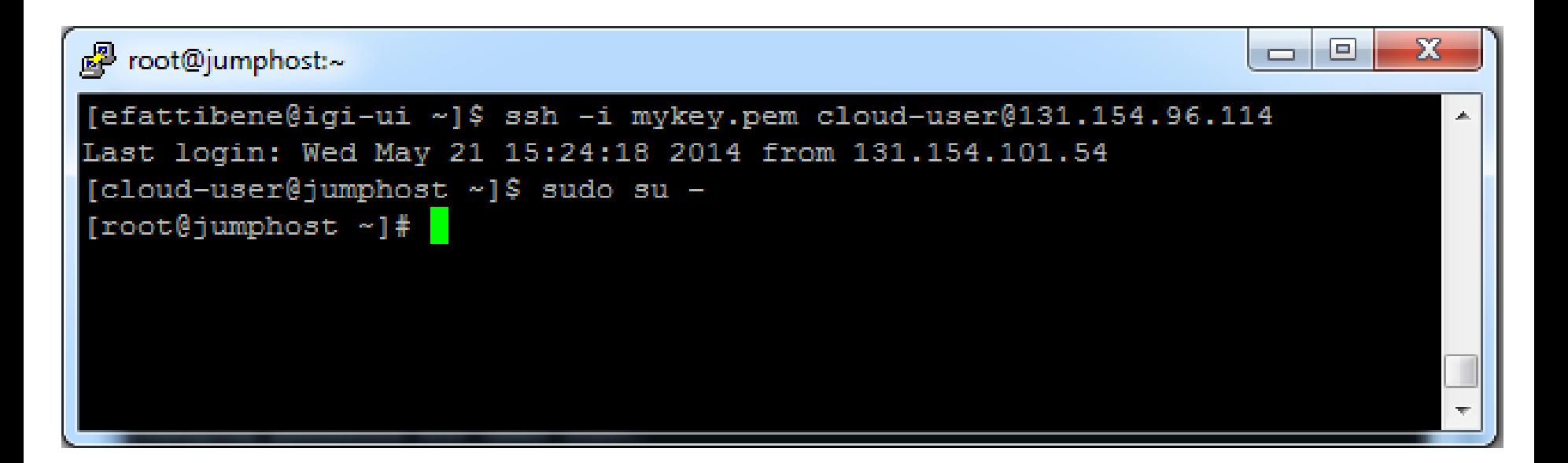

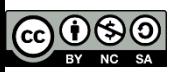

### Riassumendo

- Da dashboard (console)
	- accesso solo come root e solo con password (da indicare in fase di generazione della VM)

NFI

- Da remoto
	- accesso solo via chiave SSH e solo con account non privilegiati (cloud-user)

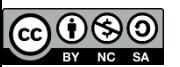

### Demo parte II - advanced

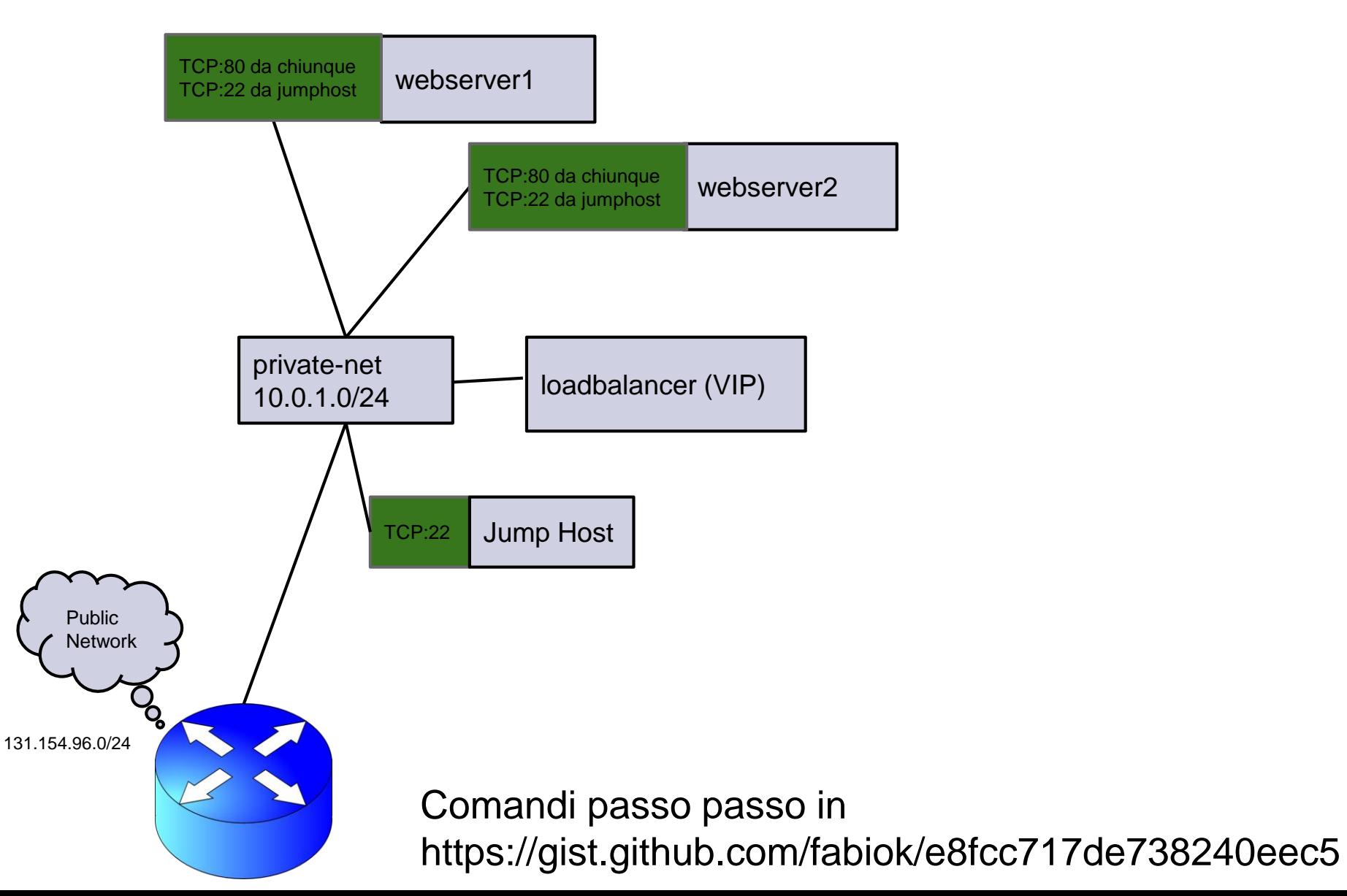

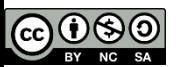

## Download file credenziali

Download RC file dalla dashboard

Upload RC file nella propria home della UI di riferimento

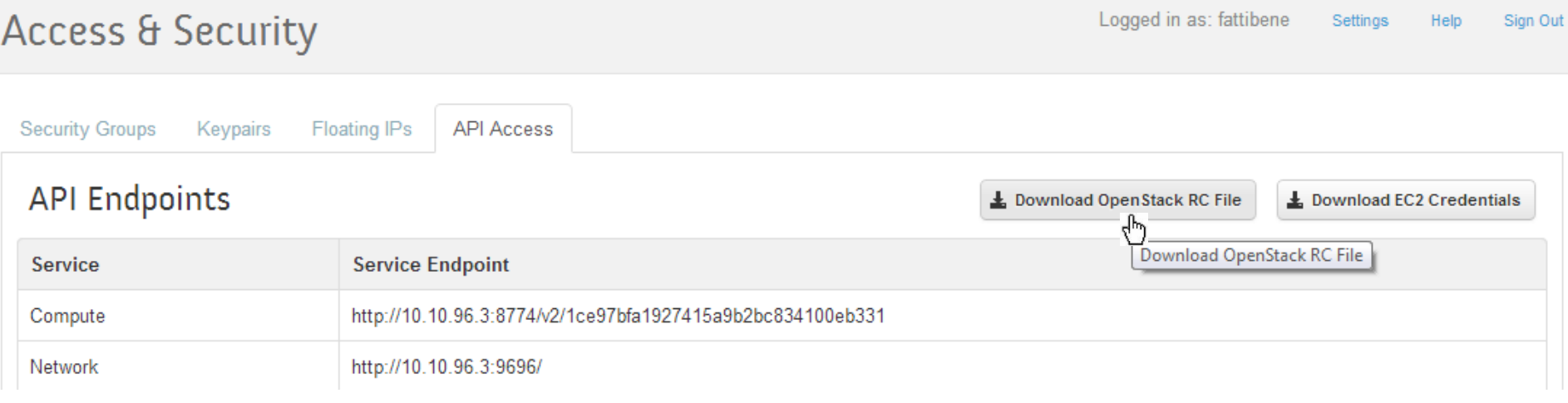

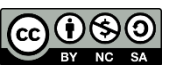

## Contenuto RC file

#### #!/bin/bash

# With the addition of Keystone, to use an openstack cloud you should # authenticate against keystone, which returns a \*\*Token\*\* and \*\*Service # Catalog\*\*. The catalog contains the endpoint for all services the # user/tenant has access to - including nova, glance, keystone, swift. # # \*NOTE\*: Using the 2.0 \*auth api\* does not mean that compute api is 2.0. We # will use the 1.1 \*compute api\* export OS\_AUTH\_URL=http://10.10.96.3:5000/v2.0

# With the addition of Keystone we have standardized on the term \*\*tenant\*\* # as the entity that owns the resources. export OS\_TENANT\_ID=1ce97bfa1927415a9b2bc834100eb331 export OS\_TENANT\_NAME="Fattibene"

# In addition to the owning entity (tenant), openstack stores the entity # performing the action as the \*\*user\*\*. export OS\_USERNAME="fattibene"

# With Keystone you pass the keystone password. echo "Please enter your OpenStack Password: " read -sr OS\_PASSWORD\_INPUT export OS\_PASSWORD=\$OS\_PASSWORD\_INPUT

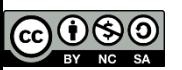

### Piccola accortezza

- In caso di richiesta di digitare la password ad ogni comando
	- Per evitare la richiesta continua, aggiungere questa riga nel file .bash\_profile:

INF

■ export OS\_NO\_CACHE=1

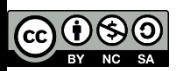

## Security groups e LBaaS

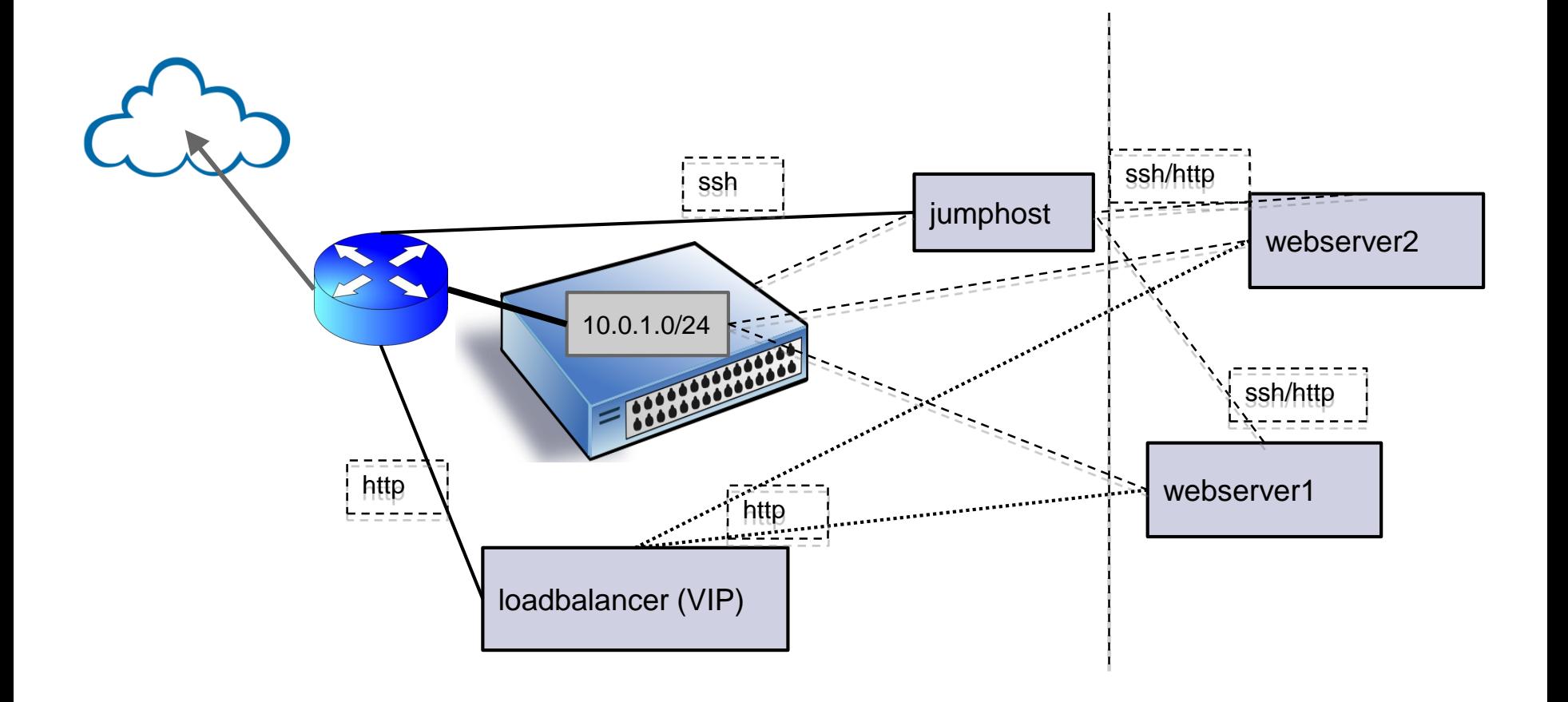

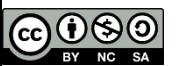

## Topologia di rete finale

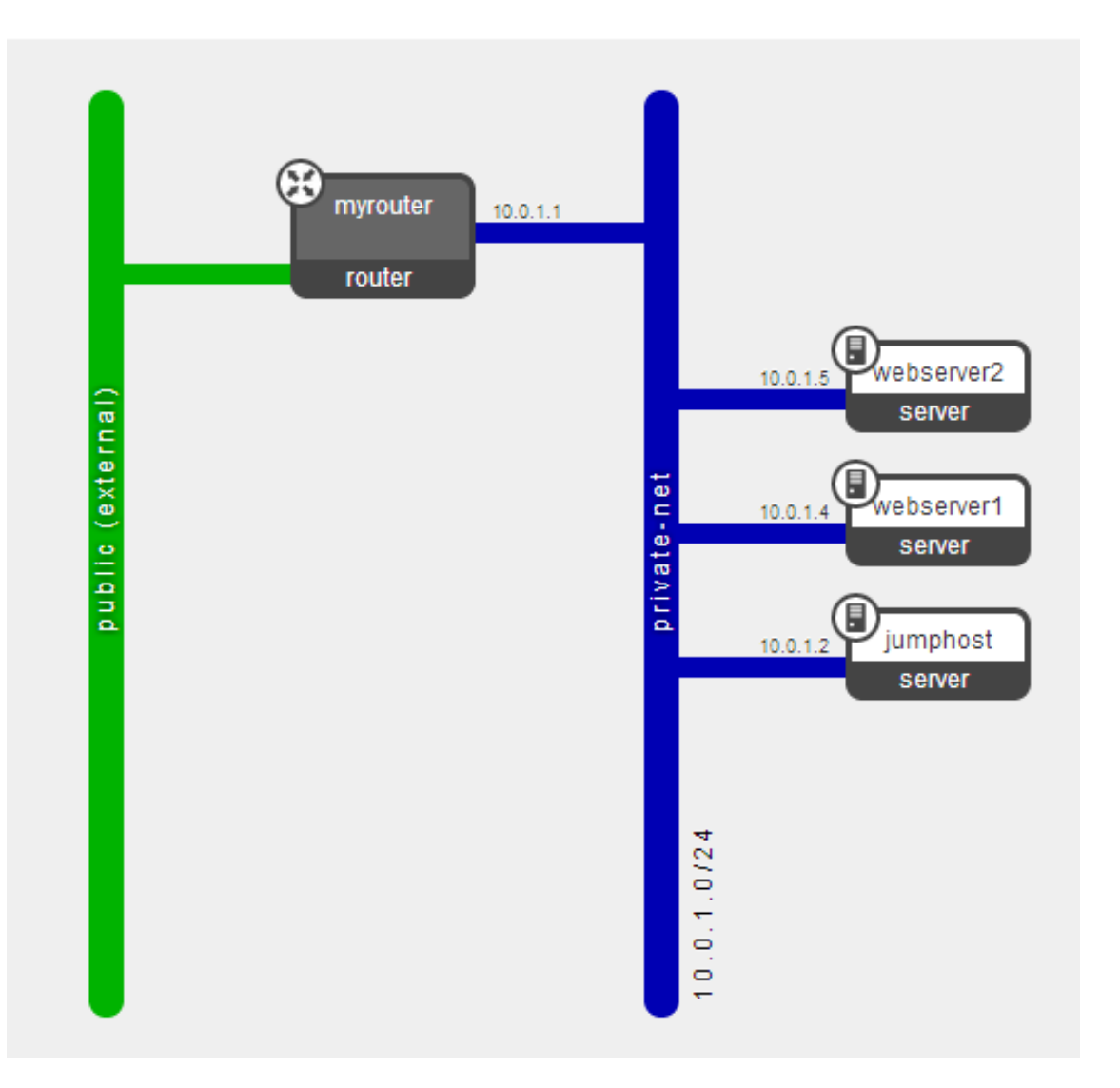

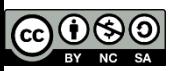

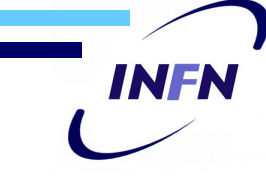

## Pulizia della demo advanced

- Da cancellare via dashboard
	- **LBaaS**
	- **Le due VM webserver**
	- **Security group web**

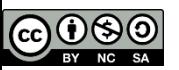

### **INFN** LBaaS monitor e membri del pool

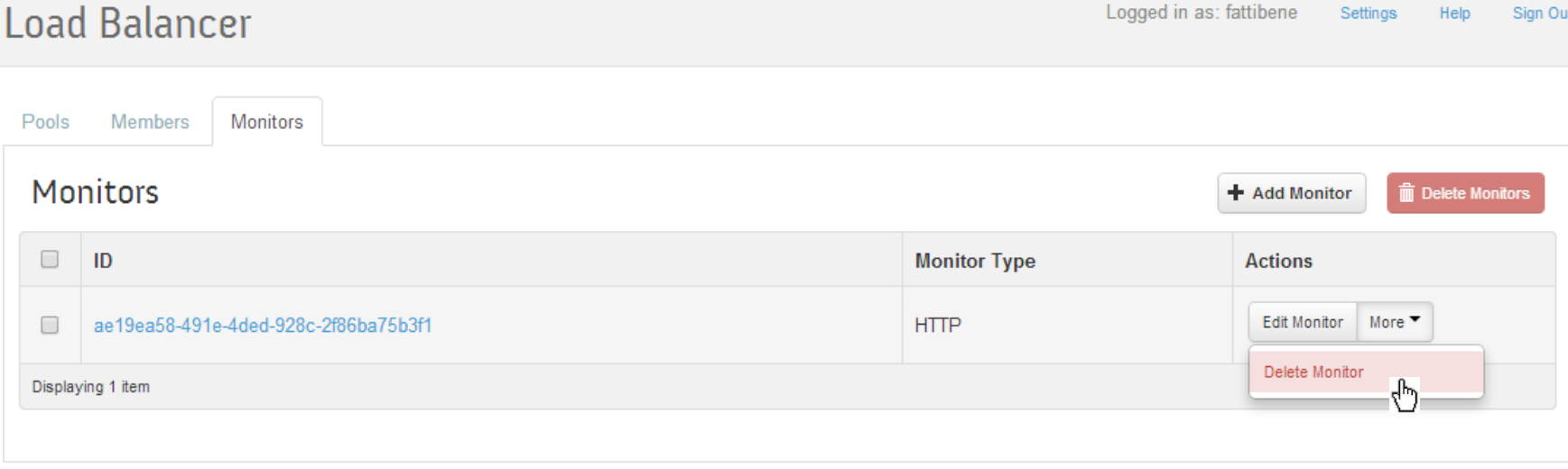

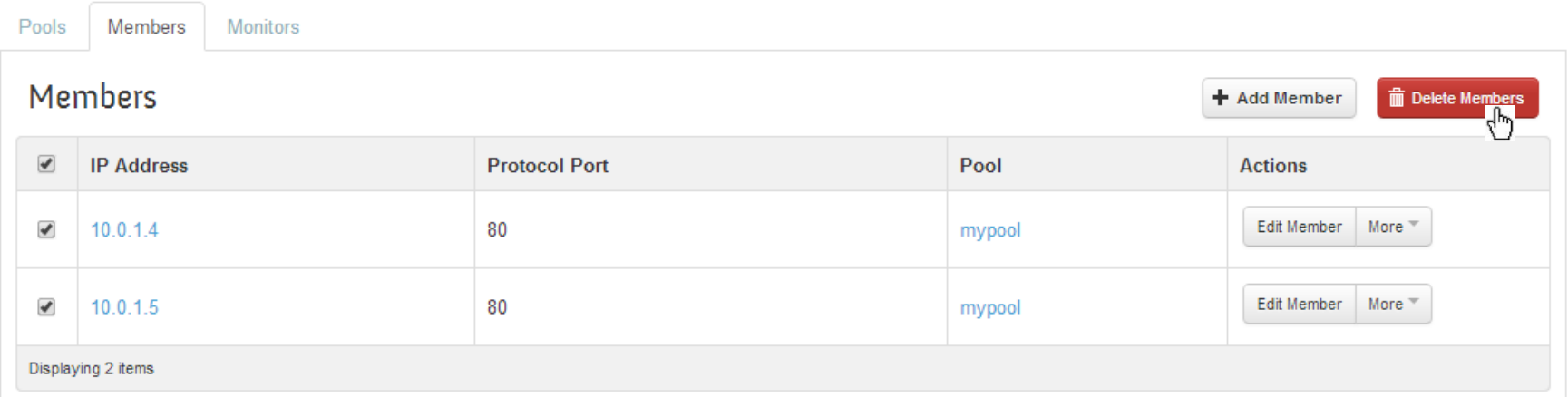

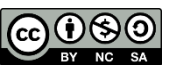

## LBaaS VIP e pool

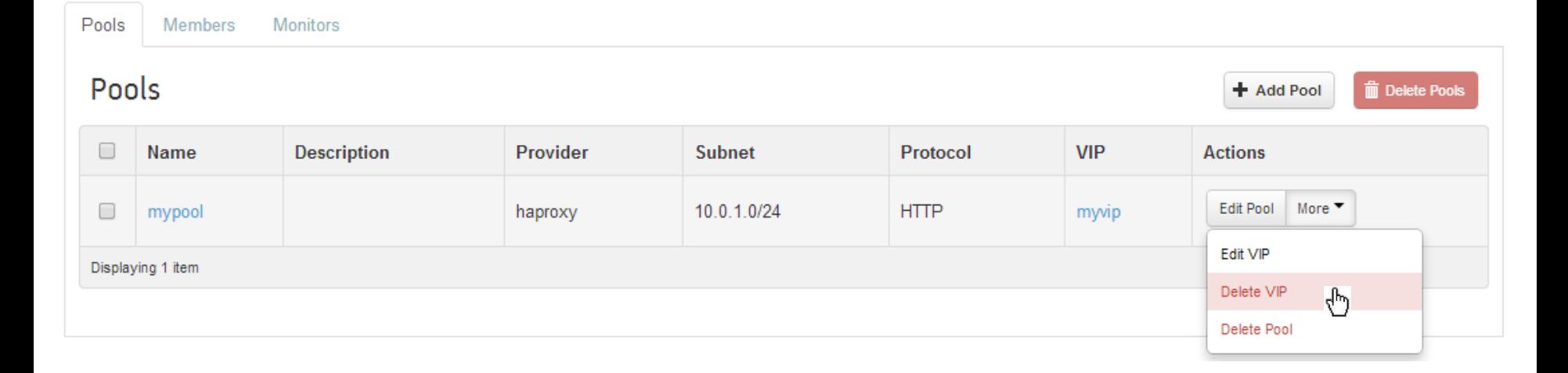

**INFN** 

#### Pools **Members Monitors**

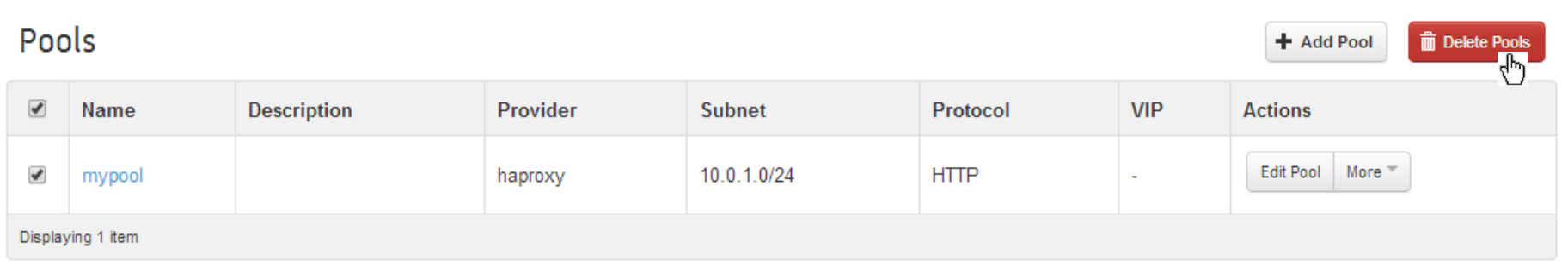

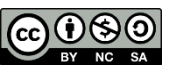

### **INFN** VM webserver e sec group web $\overline{\phantom{a}}$

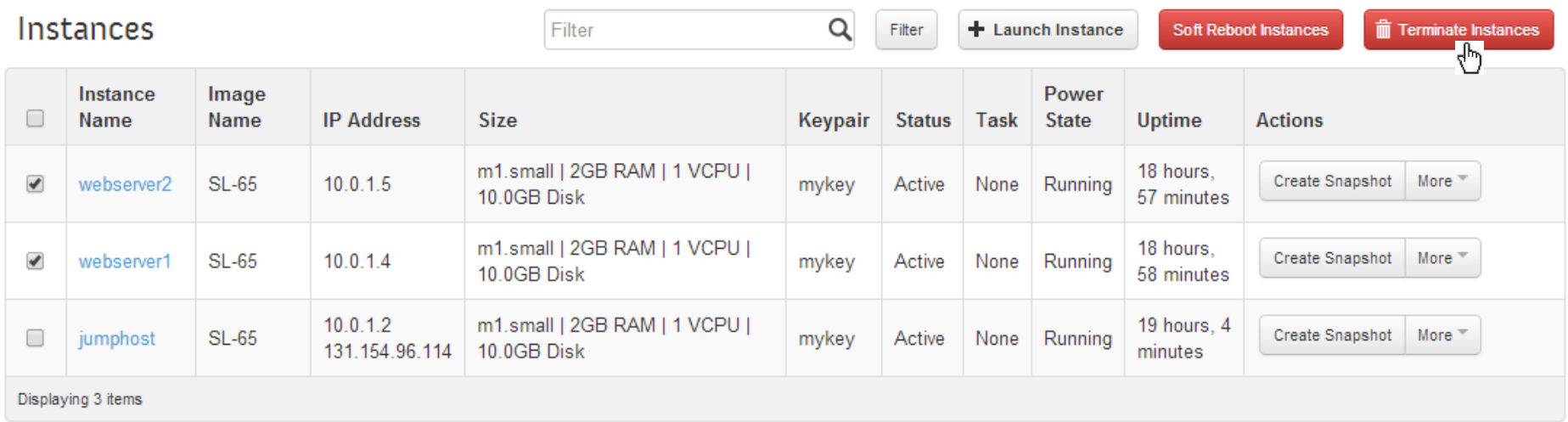

**Security Groups** 

Keypairs

Floating IPs **API Access** 

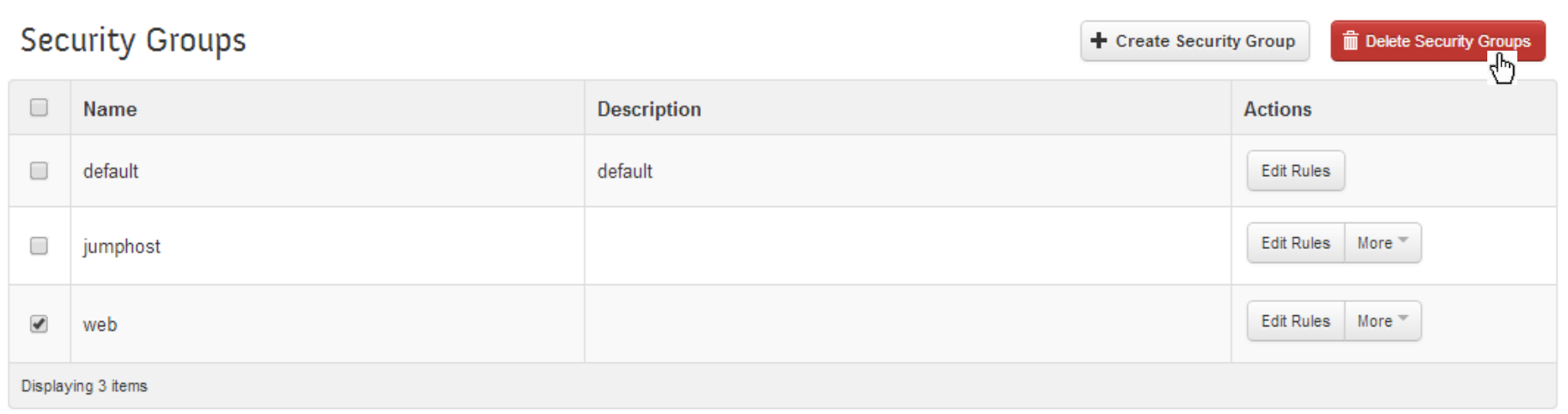

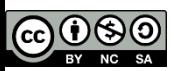

### **Supporto**

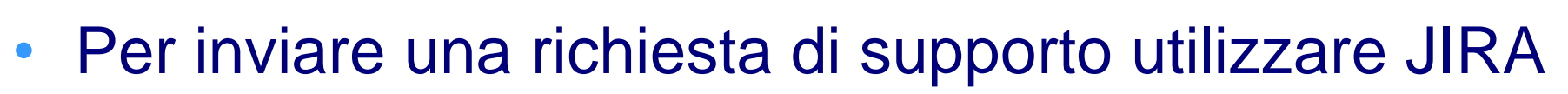

INFR

• L'unità di supporto è CLOUDCNAF

https://issues.infn.it/jira/browse/CLOUDCNAF

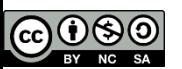

## Questionario di valutazione

• Lo scopo è di poter migliorare i prossimi eventi di formazione e raccogliere informazioni sugli aspetti che più si desidera vengano trattati

NE

- La forma è anonima
- Accesso con password

https://it.surveymonkey.com/s/6BRGJVP